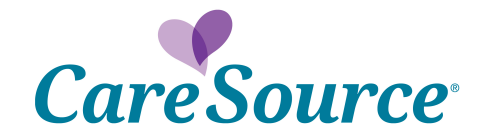

# **Provider Portal Quick Start Guide**

There are multiple ways that you can upload documentation or attachments on the CareSource Provider Portal. This document provides instructions for submitting information for the following scenarios.

You can click the link to navigate directly to the relevant section of the document.

- [Submit a retro-authorization](#page-0-0)
- **[Submit hospital medical records or consent forms for denied claims](#page-1-0)**
- [Submit hospital medical records or consent forms proactively for claims](#page-2-0)
- [File a claim dispute with supporting documentation](#page-3-0)
- [File a claim appeal with supporting documentation](#page-7-0)

In addition to this guide, please refer the following, as needed:

- The Provider Manual that is available on CareSource.com for each plan, which outlines claim submission timely filing information. The Provider Manual may be found at **CareSource.com** > Providers > Tools & Resources > [Provider Manual.](https://www.caresource.com/providers/tools-resources/provider-manual/)
- <span id="page-0-0"></span> Appeal information, such as when and how to file a dispute or an appeal, is also located on **CareSource.com** > Providers > Provider Portal > [Provider Appeals.](https://www.caresource.com/providers/provider-portal/appeals/)

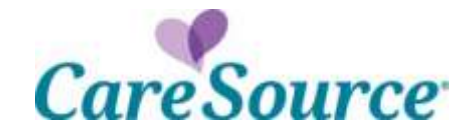

# **SUBMIT A RETRO AUTHORIZATION**

Review the retro authorization guidelines below for IN Marketplace plans.

### **IN Marketplace**

Guidelines for submitting a retro authorization:

- If a member had an active coordination of benefits (COB) on the DOS, no prior authorization is required, as the rules of the primary insurance are followed.
- If you are submitting a retro authorization though the Portal and a COB is showing but wasn't active on the DOS, the Provider Portal may block the authorization from being done. For this scenario, please fax the prior authorization with a note indicating the COB was not active on the requested DOS.

### **To enter a retro authorization, complete the following steps:**

- 1. From the **Providers** menu, select **Prior Authorization and Notifications**.
- 2. Click the **Medical (Inpatient & Outpatient)** tab.
- 3. Click the appropriate tab to enter the member's CareSource ID, or Member Info (name and date of birth).
- 4. Enter the **Start Date of Service** and click **Search**.
- 5. Click the **COB Information** tab and verify if the member has other insurance. **NOTES:**
	- The Portal may block retro authorizations from being submitted if the COB was not active on the DOS but is now active.
	- If the member has other insurance, select **Add COB Information**, then complete and submit the form.
- 6. If neither of the two scenarios above apply, click **Verified** to continue the retro authorization.
- 7. Select the **Inpatient** or **Outpatient** authorization type.
- 8. Complete the required form fields, then click continue.
- <span id="page-1-0"></span>9. If prompted, complete clinical indications, upload supporting documentation and submit authorization.

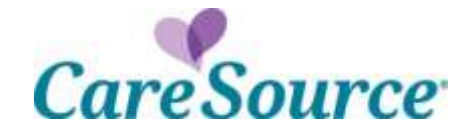

# **SUBMIT MEDICAL RECORDS FOR DENIED CLAIMS**

A new **Document Upload** tab is available on the **Claims Detail** view when a claim is denied due to missing medical records. Use this option to upload documentation instead of submitting an appeal or corrected claim.

#### **To upload documentation for a denied claim, do the following:**

- 1. From the left hand **Claims** menu, click **Claim Information and Attachments**. Locate the claim on the **Claim Information and Attachments** page.
- 2. Click the **View Detail** link for the denied claim.
- 3. On the **Document Upload** tab, review the reason the claim was denied and then upload the appropriate documentation.

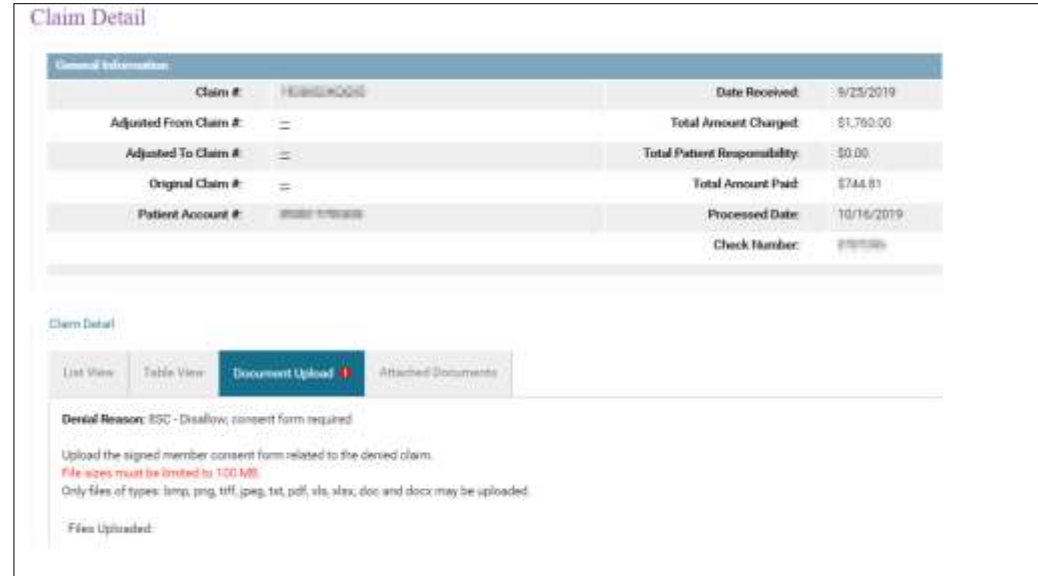

- 4. Complete the required fields (marked with a red asterisk).
- 5. Add **Notes** if needed.
- 6. Click **Submit Documents**.
- **NOTES:** 
	- Submitted documentation will be reviewed according to documented guidelines.
	- The documents that are uploaded will be available on the **Attached Documents** tab approximately a half hour after they are uploaded.
	- Submit records that directly correspond and support the billed services that were denied. Submitting an entire medical record versus documents related to a specific stay or visit could delay the processing turnaround time.

### <span id="page-2-0"></span>**SUBMIT MEDICAL RECORDS PROACTIVELY FOR CLAIMS**

If you need to submit medical records for a new claim, you can do so using the **Claim Information and Attachments** page. The attachments will be matched with member's corresponding claim so that the claim can be processed successfully.

**To upload documentation, do the following:**

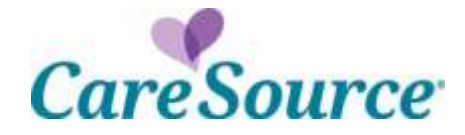

1. From the left hand **Claims** menu, click **Claim Information and Attachments** to perform a search to locate the specific member for whom you want to upload records.

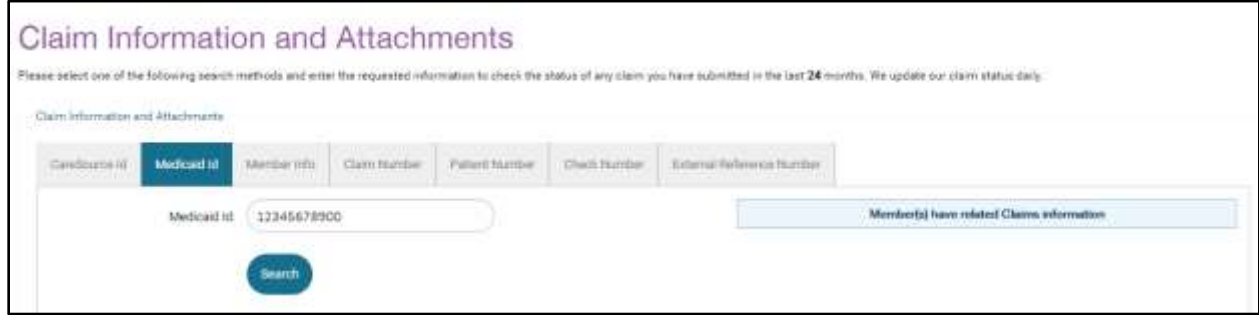

- 2. In the **Claim Summary** section, click the **Claim Attachment** tab. **NOTES**:
	- a. If the member does not have existing claims, this tab opens by default.
	- b. If you want to submit attachments for a denied claim, click the **View Details** link for the specific claim and follow the instructions to **Error! Reference source not found.**.

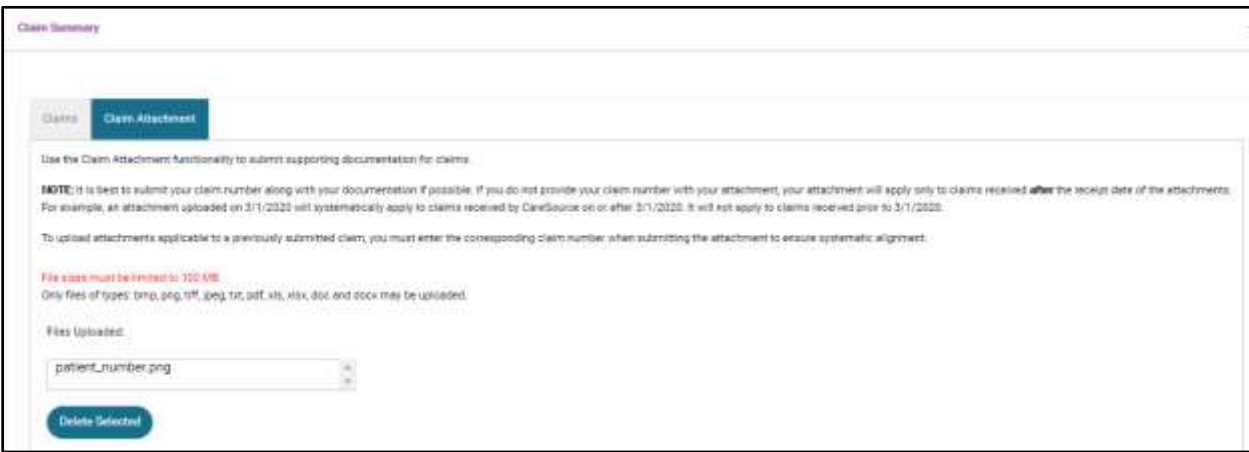

3. Click **Choose File** to locate the attachment. The file size is limited to 100 MB.

Submit records that directly correspond and support the billed services. Submitting an entire medical record versus documents related to a specific claim could delay the processing turnaround time.

<span id="page-3-0"></span>4. Enter the **Service Date** for the claim.

**NOTES:** 

- The member must be eligible for the selected date of service to continue with the attachment.
- If you are including a claim number with the attachment, the date of service must match what is on the claim.
- If the claim is for a service with a date range, enter the first date that appears on the claim.

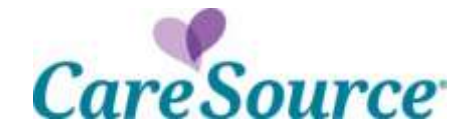

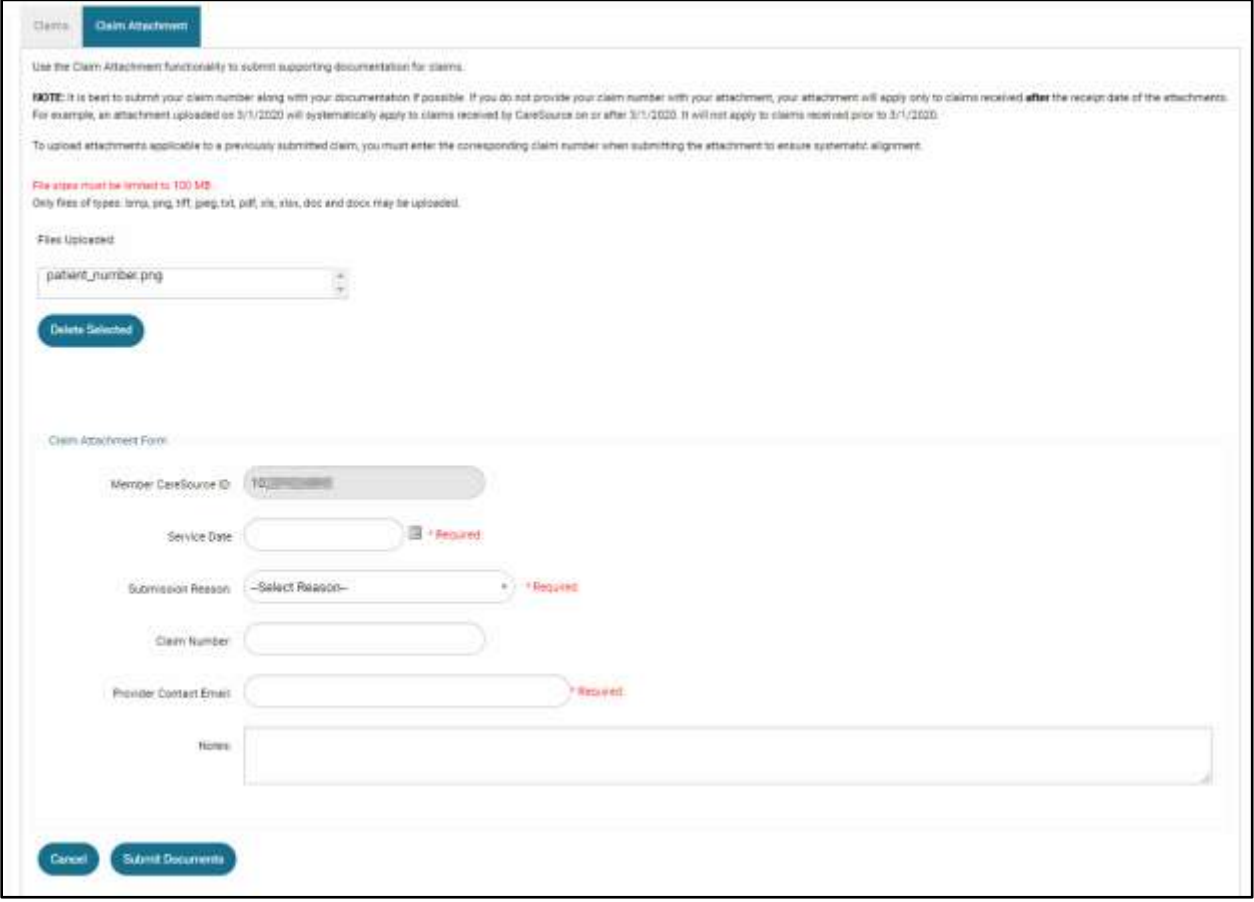

- 5. Select the appropriate **Submission Reason**.
- 6. Enter the **Claim Number**, if available.
- 7. Enter your contact information and any applicable notes.
- 8. Click **Submit Documents**.

**NOTE:** If you submit documentation for a claim and do not indicate the specific claim number for which the documentation applies, the documentation will apply **only** to claims received **after** the receipt date of the medical records. For example, documentation uploaded on 1/6/2020 will systematically apply to claims received by CareSource on or after 1/6/2020. It will not apply to claims received prior to 1/6/2020. **To upload documentation applicable to a previously submitted claim, you must enter the corresponding claim number when submitting the attachment to ensure systematic alignment.**

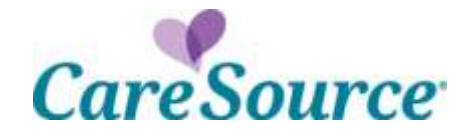

# **FILE A CLAIM DISPUTE WITH SUPPORTING DOCUMENTATION**

File a claim payment dispute for a claim underpayment, a partially or fully denied claim (please see below for a few exceptions), or for an adverse claim payment decision.

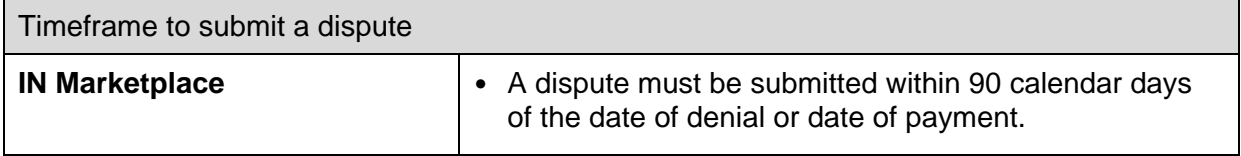

A claim number is required to submit your claim dispute through the Provider Portal. Any supporting documentation should also be attached.

**NOTE:** CareSource is currently unable to receive dental appeals or disputes through the Provider Portal. If you need to submit an appeal or dispute involving a dental claim, please mail or fax your submission.

The following should not be submitted as a dispute:

- If you are responding to a denied authorization that required medical necessity review, please submit an appeal.
- If you are submitting a request due to overpayment, please submit a claim recovery request.
- If your claim was denied due to a missing consent form, please upload the consent form.
- If your hospital claim was denied due to missing medical records, upload the medical records.

### **To submit a dispute, do the following:**

- 1. From the left hand **Claims** menu, click **Disputes**.
- 2. Locate the claim for which you want to submit a dispute.
- 3. Complete the appropriate information and upload an attachment (up to 100 MB) if needed. Required fields are marked with a red asterisk. At a minimum, the dispute must include:
	- Sufficient information to identify the claims in dispute
	- A statement of why you believe a claim adjustment is needed (enter in the **Notes** field)
	- Pertinent documentation to support the adjustment

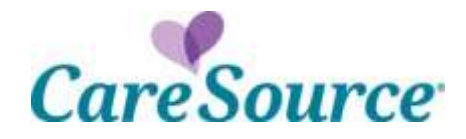

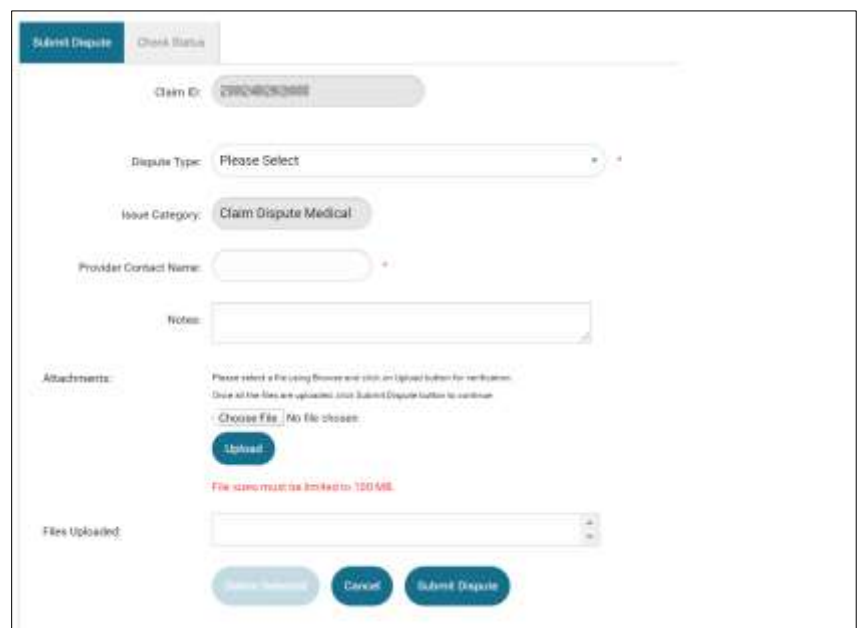

4. Click **Submit Dispute**.

**NOTES:** 

- You can return to the **Claim Disputes** page to check status of your appeal using the **Claim ID** or **Dispute ID** that was generated when you submitted the dispute.
- Dispute acknowledgement and decision letters for IN Marketplace claims can be located on the **Provider Documents** page.

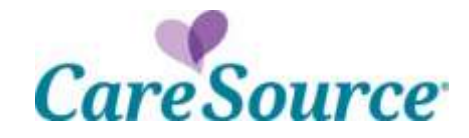

# <span id="page-7-0"></span>**FILE A CLAIM APPEAL WITH SUPPORTING DOCUMENTATION**

Review the reasons and timeframes for submitting an appeal below based upon the specific plan.

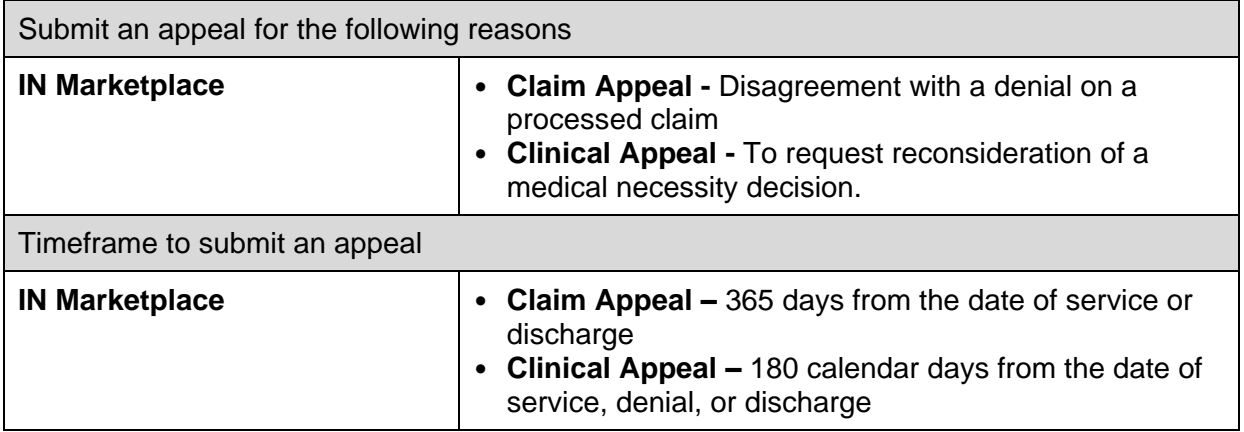

**NOTE:** CareSource is currently unable to receive dental appeals or disputes through the Provider Portal. If you need to submit an appeal or dispute involving a dental claim, please mail or fax your submission.

In addition to this guide, please refer the following, as needed:

- The Provider Manual that is available on CareSource.com for each plan, which outlines claim submission timely filing information. The Provider Manual may be found at **CareSource.com** > Providers > Tools & Resources > [Provider Manual.](https://www.caresource.com/providers/tools-resources/provider-manual/)
- Appeal information, such as when and how to file a dispute or an appeal, is also located on **CareSource.com** > Providers > Provider Portal > [Provider Appeals.](https://www.caresource.com/providers/provider-portal/appeals/)

### **To submit an appeal, do the following:**

- 1. From the left hand **Claims** menu, click **Appeals**.
- 2. Locate the claim for which you want to submit an appeal.
- 3. Select the appropriate **Appeal Type**.
- 4. Complete the remaining required information (marked with a red asterisk).

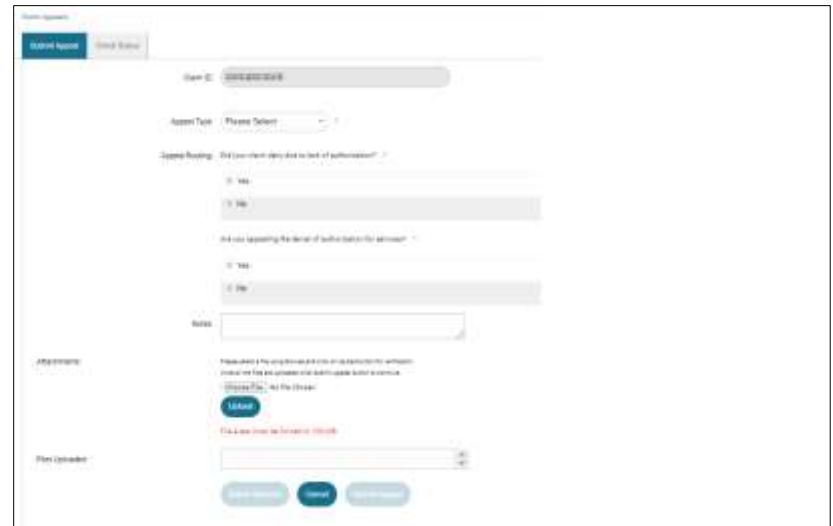

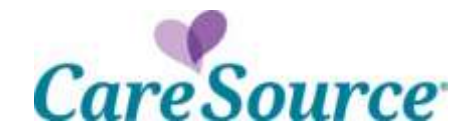

- 5. Enter the reason for the appeal and any other applicable information in the **Notes** box.
- 6. You can upload an attachment, up to 100 MB, that is necessary for your appeal.
- 7. Click **Submit Appeal**.
- **NOTES:** 
	- You can return to the **Claim Appeals** page to check status of your appeal using the **Claim ID** or **Appeal ID** that was generated when you submitted the appeal.
	- Appeal acknowledgement and decision letters for IN Marketplace claims can be located on the **Provider Documents** page.

IN-EXC-P-140414